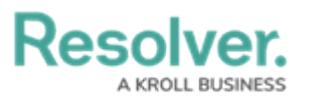

## **Image Upload**

Last Modified on 08/06/2024 3:32 pm EDT

# **Overview**

The **Image Upload** feature allows Administrators to upload a photo and generate a URL that can then be used in email templates or as an image embedded in configurable forms using Markdown [formatting](http://help.resolver.com/help/markdown-formatting).

## **User Account Requirements**

The user must have Administrator permissions to access the **Admin Overview** screen.

## **Related Information/Setup**

Please refer to the Email [Templates](http://help.resolver.com/help/email-templates-overview) Overview article for more information on using images in email templates.

## **Navigation**

1. From the **Home** screen, click the **Administration** icon.

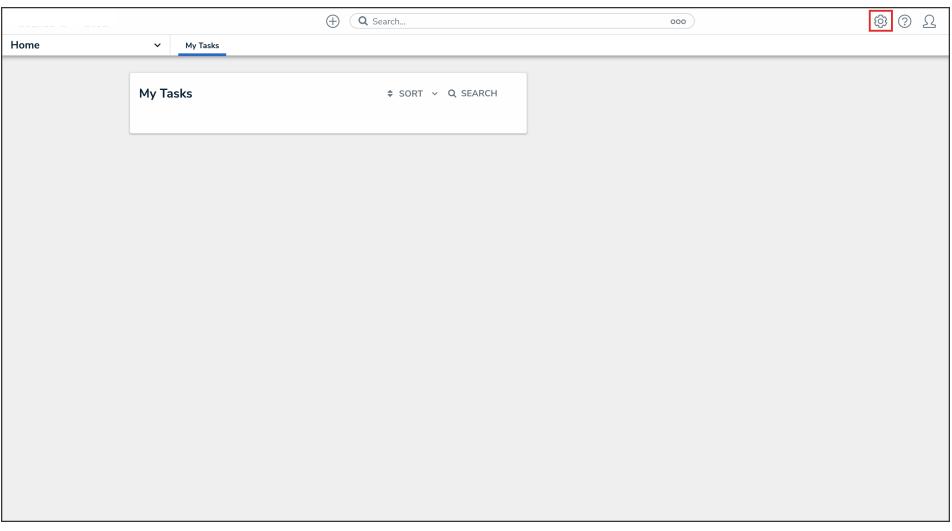

#### Administration Icon

2. From the **Administrator Settings** menu, click **Admin Overview**.

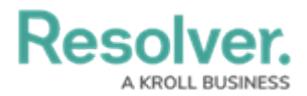

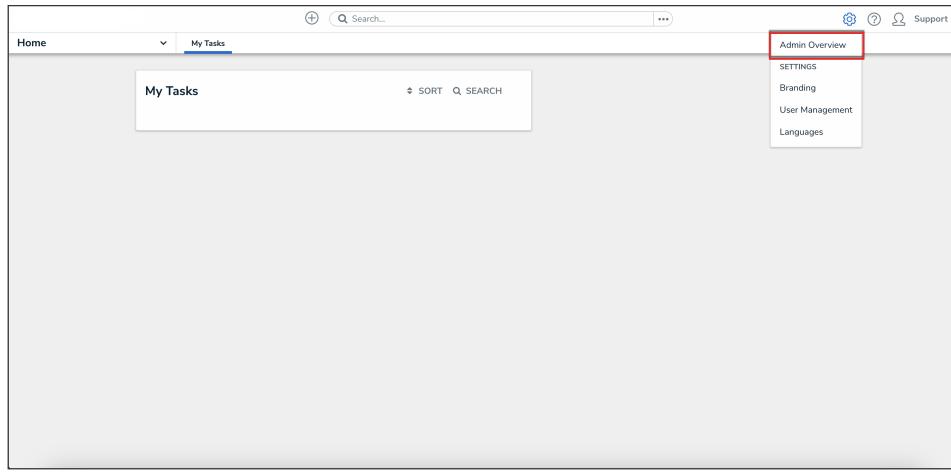

Administrator Settings Menu

3. From the **Admin: Overview** screen, click the **Image Upload** tile under the **Tools** section.

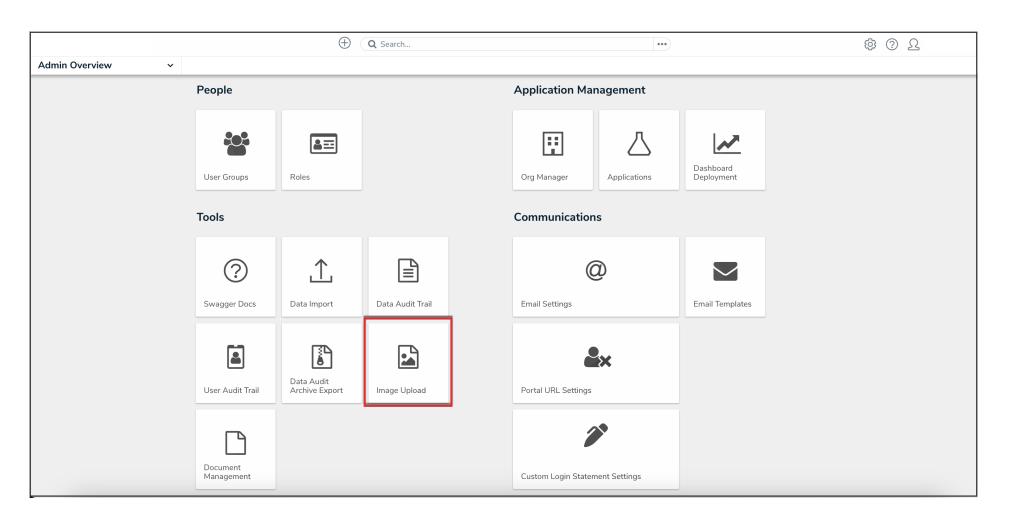

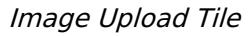

#### **Uploading an Image in Resolver**

1. From the **Admin: Image Upload** screen, drag and drop or click to select an image to upload.

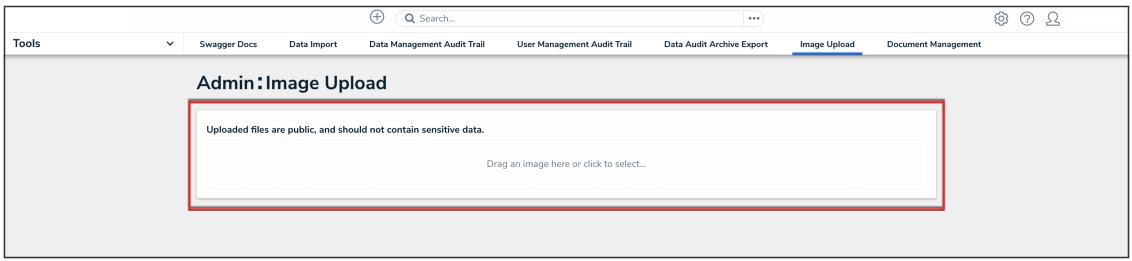

Image Upload

2. Once the file is upload, click the generated URL to copy it.

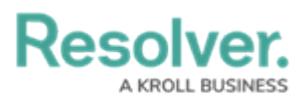

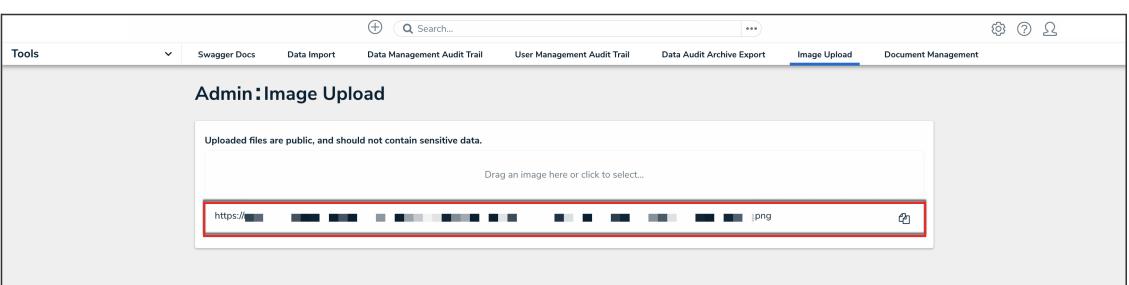

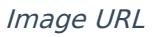

#### **Note:**

If you navigate away from this page or misplace the URL, a new link must be generated by once again uploading the image.

#### **Email Template Logo Requirements**

For an email template logo to be compatible it must be approximately:

- 150 x 50 px. Larger or smaller images will be reduced or enlarged to fit the template.
- JPEG, JPG, or PNG format.
- Have a URL ending in .jpeg, .jpg, or .png. If a URL that does not end in one of these file extensions, the **Logo** field will display an error.